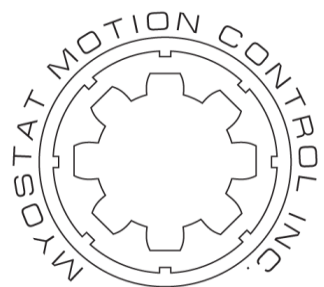

# **Myostat Motion Control Inc**

# **Cool Muscle 1**

# **EtherNet/IP Interface Manual**

Document Version 1.07

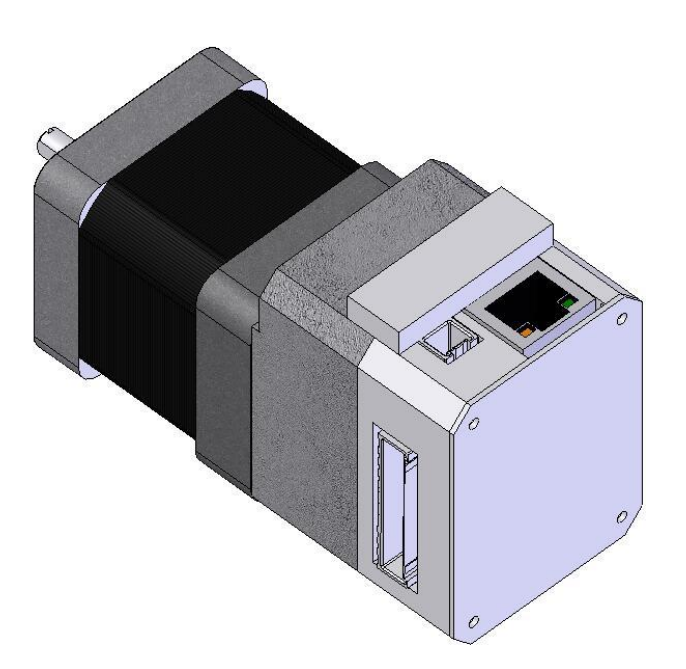

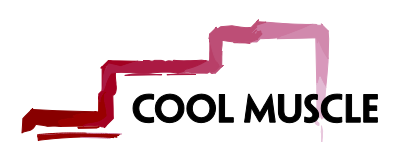

Myostat Motion Control Inc +1 905 836-4441 [www.coolmuscle.com](http://www.coolmuscle.com/)

# <span id="page-1-0"></span>1 Table of Contents

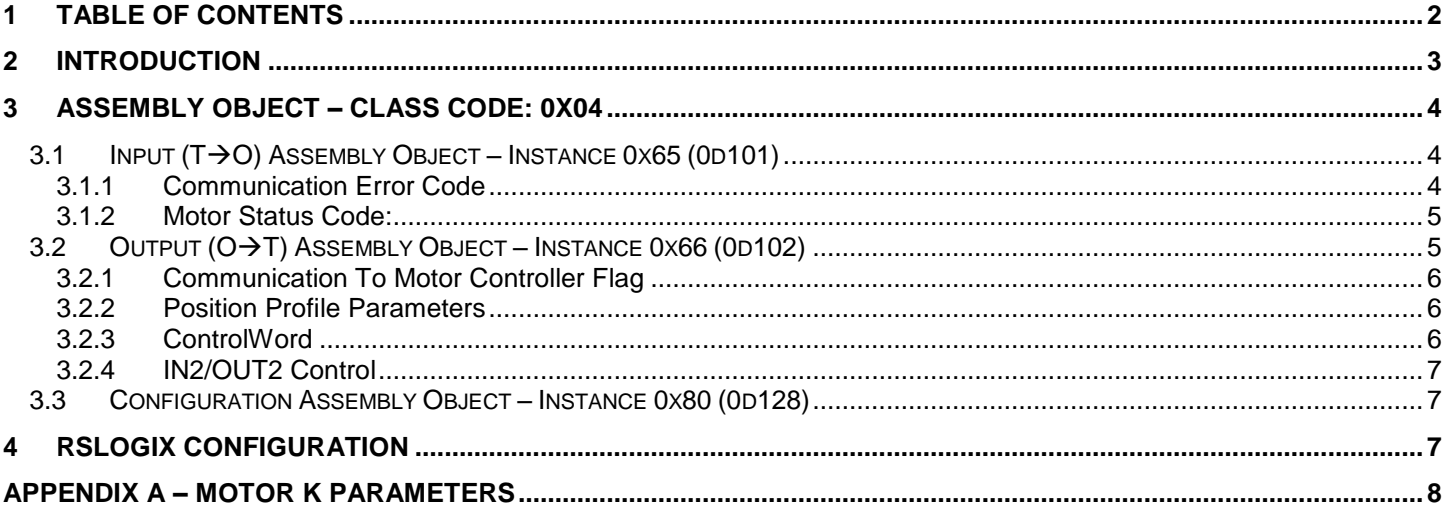

## <span id="page-2-0"></span>**2 Introduction**

This document details the optional Ethernet/IP Communications Interface available for use with Cool Muscle 1 (CM1) Series integrated servo motors. The interface provides connectivity between an Ethernet/IP scanner device and the stand-alone motion controller of a single CM1 device. Communications is available via Class 1 I/O Messaging (UDP) in which the scanner device establishes a connection with the CM1 device for cyclical production and consumption of I/O data. This manual serves as a reference for the EtherNet/IP communications interface only. All documentation relevant to Cool Muscle hardware and software is available at the Myostat Motion Control website [http://www.coolmuscle.com.](http://www.coolmuscle.com/)

# <span id="page-3-0"></span>**3 Assembly Object – Class Code: 0x04**

The Assembly object binds multiple input and output data into a single object. This data can then be set and received over a single I/O connection. All data is sent and received in hexadecimal format.

### <span id="page-3-1"></span>**3.1 Input (TO) Assembly Object – Instance 0x65 (0d101)**

Motor data is transmitted to the scanner device via the standard EtherNet/IP Assembly Object Instance 0x65. Data is transmitted to the scanner device via a series of 8-bit Single Integers (SINT). The object has the following call parameters:

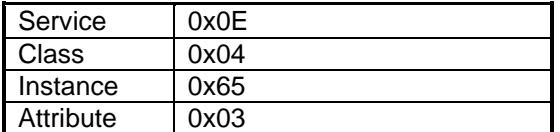

Data is returned as eight 8-bit SINT values in 8-bit atomic element size little endian encoding. The input data is organized as shown below:

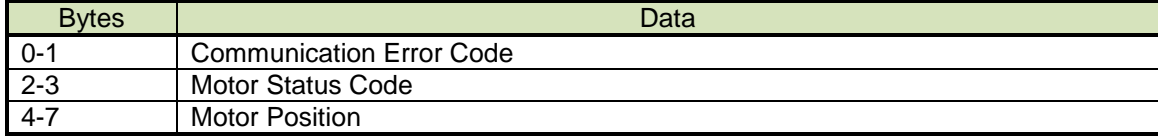

Example:

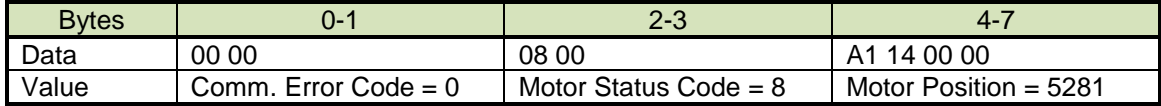

### <span id="page-3-2"></span>3.1.1 **Communication Error Code**

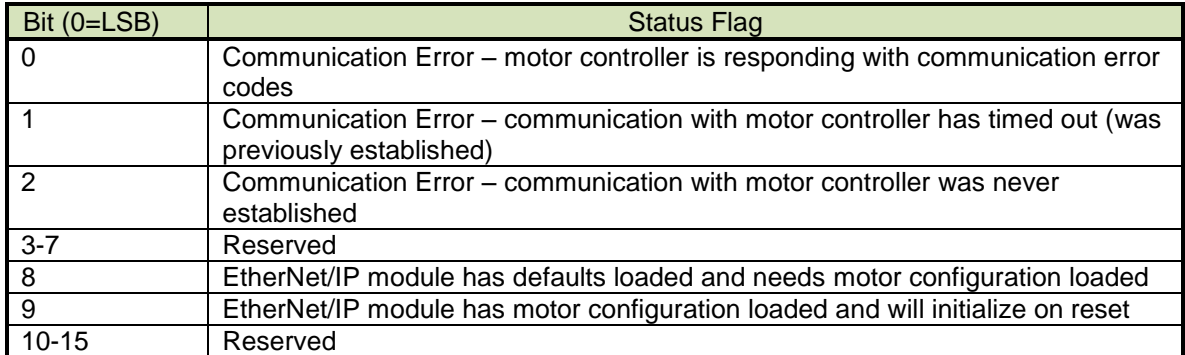

The communication error code can also be read from:

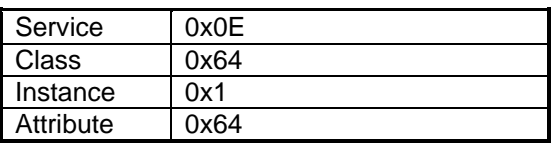

#### <span id="page-4-0"></span>3.1.2 **Motor Status Code:**

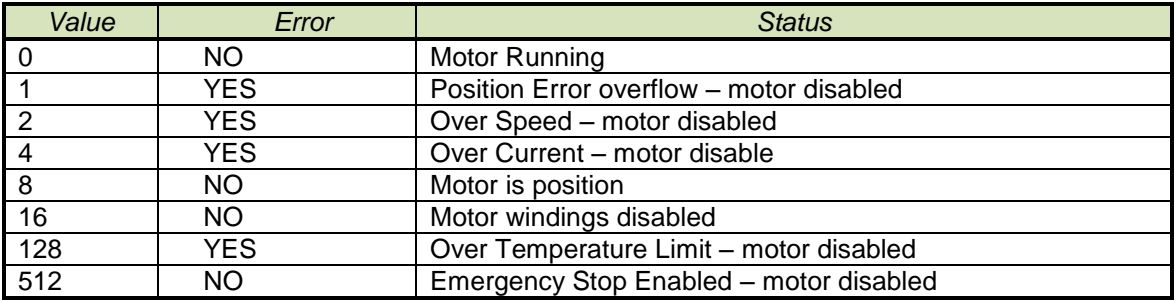

### <span id="page-4-1"></span>**3.2 Output (OT) Assembly Object – Instance 0x66 (0d102)**

Motor run and setup data is written through the standard EtherNet/IP Assembly Object Instance 0x66. Data is received by the scanner device via a series of 8-bit Single Integers (SINT). The object has the following call parameters:

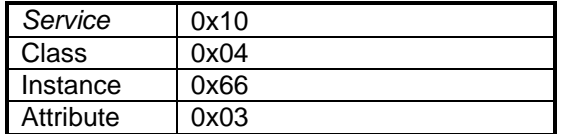

Data is written as fourteen 8-bit SINT values in 8-bit atomic element size little endian encoding. All data bytes are 0 on power up. The output data is organized as follow:

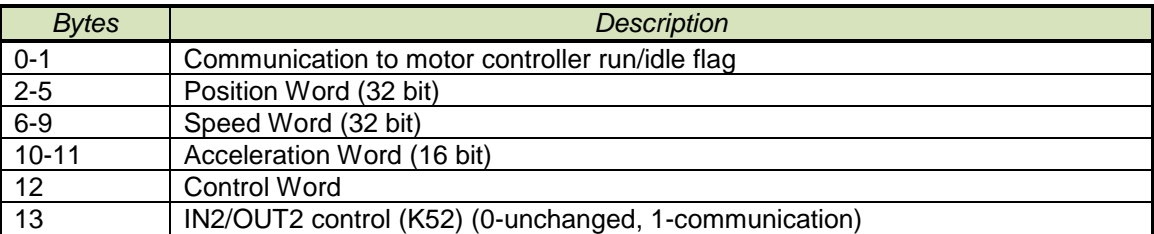

Example:

Data: 01 00 40 42 0F 00 64 00 00 00 0A 00 01 00

| <b>Bytes</b> | 0-1                    | $2 - 5$               | $6-9$            |
|--------------|------------------------|-----------------------|------------------|
| Data         | 01 00                  | 40 42 0F 00           | 64 00 00 00      |
| Value        | Run/Idle flag=1 (TRUE) | Motor Position=100000 | Motor Speed=100  |
| <b>Bytes</b> | $10 - 11$              |                       | 13               |
| Data         | 00 0A                  | 01                    | 00               |
| Value        | Motor Accel=10         | ControlWord=1 (Start) | IN2/OUT2 control |

See functions descriptions below for value descriptions.

### <span id="page-5-0"></span>3.2.1 **Communication To Motor Controller Flag**

This flag can be used to disable the write functionality of the EtherNet/IP module to the motor controller. This should always be set to 1 (write) once the complete register has been initialized. The initial state of the Output register has all bytes as 0. Initialize all bytes and set the run/idle flag to 1.

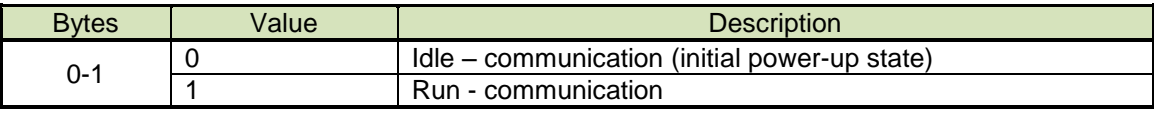

Note: Set this value to 1 once the complete register has been initialized.

#### <span id="page-5-1"></span>3.2.2 **Position Profile Parameters**

Profile position parameters define the 4 parameters used in a move profile. They set the absolute target position, the speed, acceleration and torque used to get to that position.

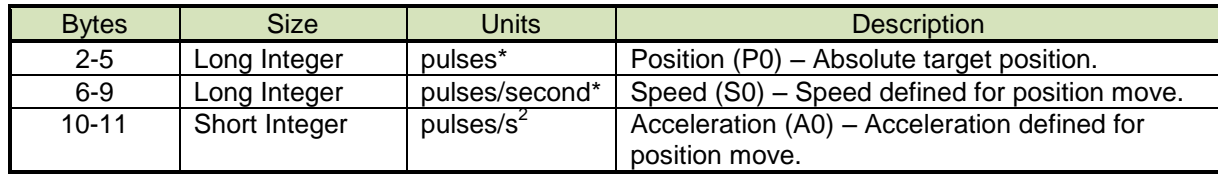

\*Please see parameter K37 for motor resolution and further information. Default resolution is 1000 pulses/revolution and a speed unit of 100 pulses/s.

#### <span id="page-5-2"></span>3.2.3 **ControlWord**

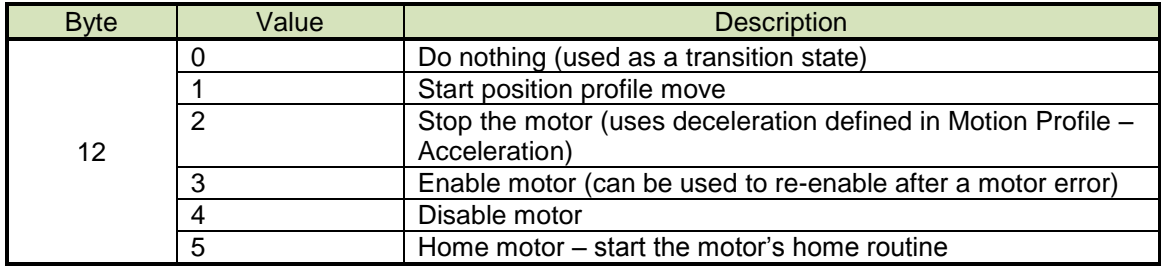

### <span id="page-6-0"></span>3.2.4 **IN2/OUT2 Control**

IN2 and OUT2 can be configured as a serial port to allow direct communication to the motor. This communication port can be used for debugging and setting up the motor through standard CML functions. For example, the motor resolution can be changed from the default 1000 pulses per rev to another resolution. The use of the serial port will require a specific cable (part # CM1US7-1800).

Once the motor is in communication mode it must be changed back through the serial port in CWLite by sending  $K52=0.$ 

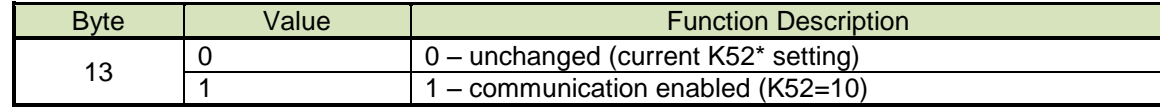

\*See Appendix A for further description

### <span id="page-6-1"></span>**3.3 Configuration Assembly Object – Instance 0x80 (0d128)**

The Ethernet/IP communications interface does not implement the Configuration Assembly Object. However, some Ethernet/IP scanner (client) devices require a Configuration Assembly Object to be specified when configuring server devices. In this case Instance 0x80 should be used with a data length of 0 bytes.

## <span id="page-6-2"></span>**4 RSLogix Configuration**

This section details how to add the Ethernet/IP communications module as an I/O Module to the RSLogix software environment in a step-by-step fashion. This requires the device to be first registered via the RSLinx software. Once the configuration process is complete three new global controller tags (Input, Output, Configuration) will automatically be generated.

- 1. Ensure RSLogix is in offline mode.
- 2. Right click on the 1756-ENET/B Ethernet Bridge (or comparable) node and select "Add Module".
- 3. Select the module type "Generic Ethernet Module" and then click "OK".
- 4. Type an identifier for the Ethernet/IP communications module in the "Name" field. This will identify controller tags.
- 5. Under Comm Format select "Data SINT"
- 6. Click the "IP Address" radio button under the "Address/Host Name" label. Enter the module IP address.
- 7. Under the "Connection Parameters" label enter the following settings:

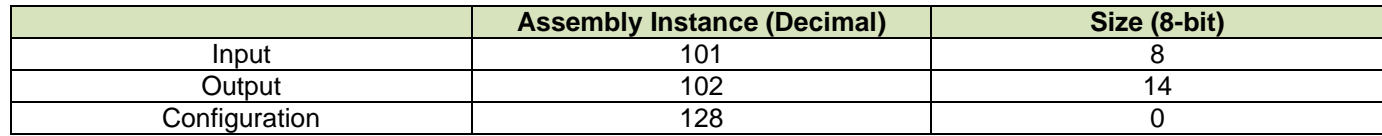

8. Click the "Connection" tab in the Module Properties dialog box.

9. In the "Requested Packet Interval (RPI)" field enter the value 10 (ms).

10. Click "OK". The RSLogix environment is now configured to communicate with the EIP interface module.

# <span id="page-7-0"></span>**Appendix A – Motor K Parameters**

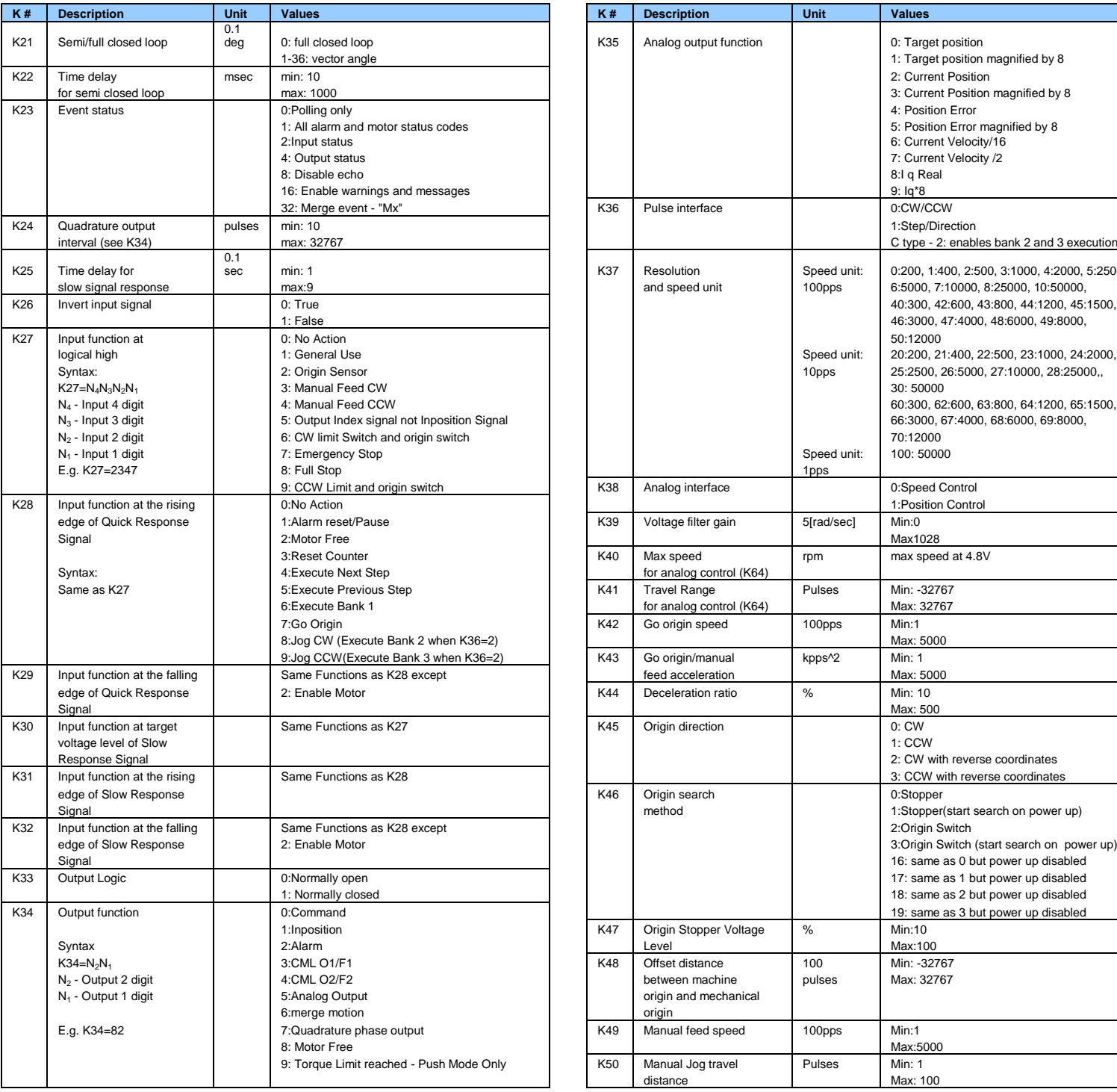

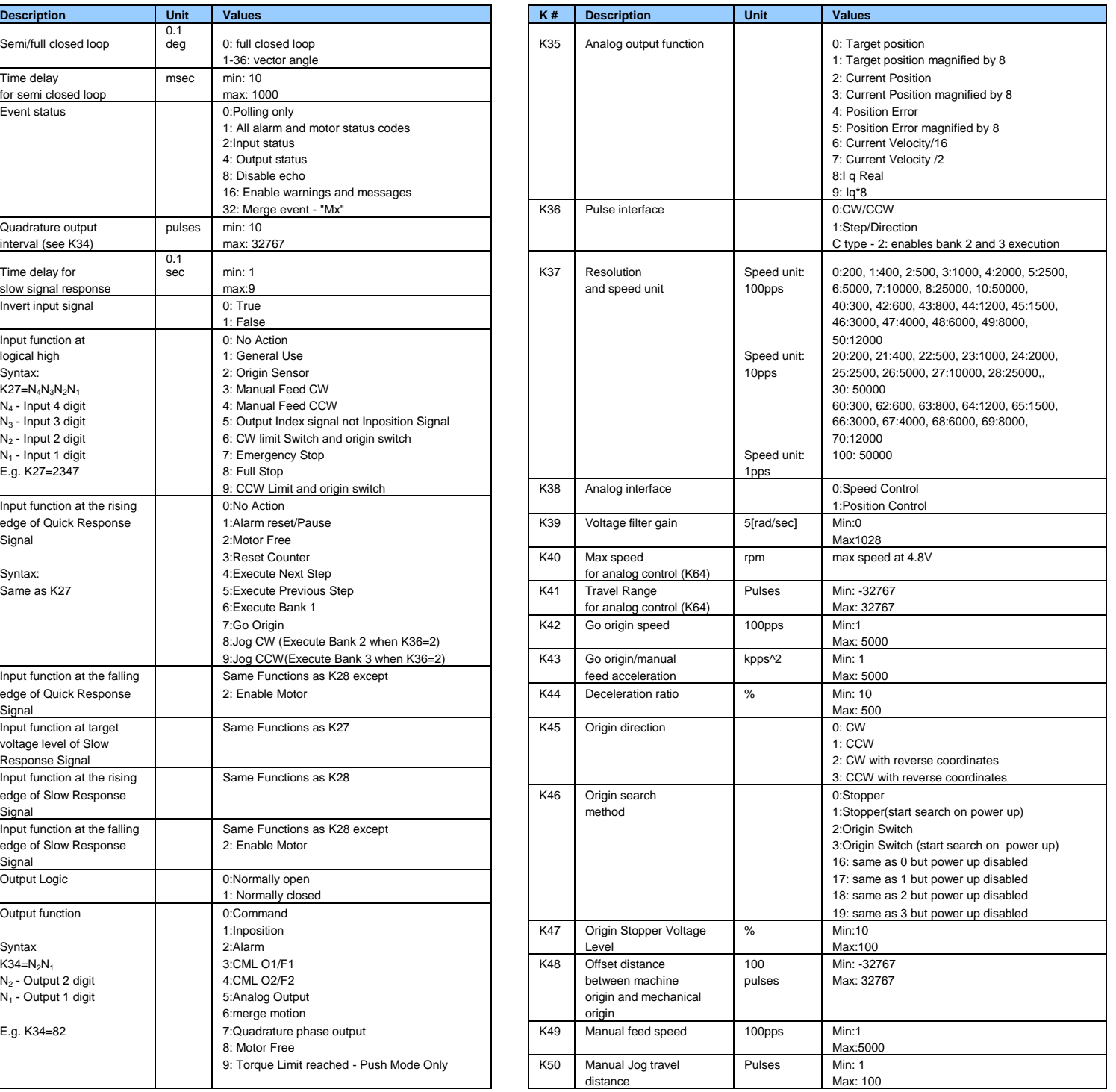

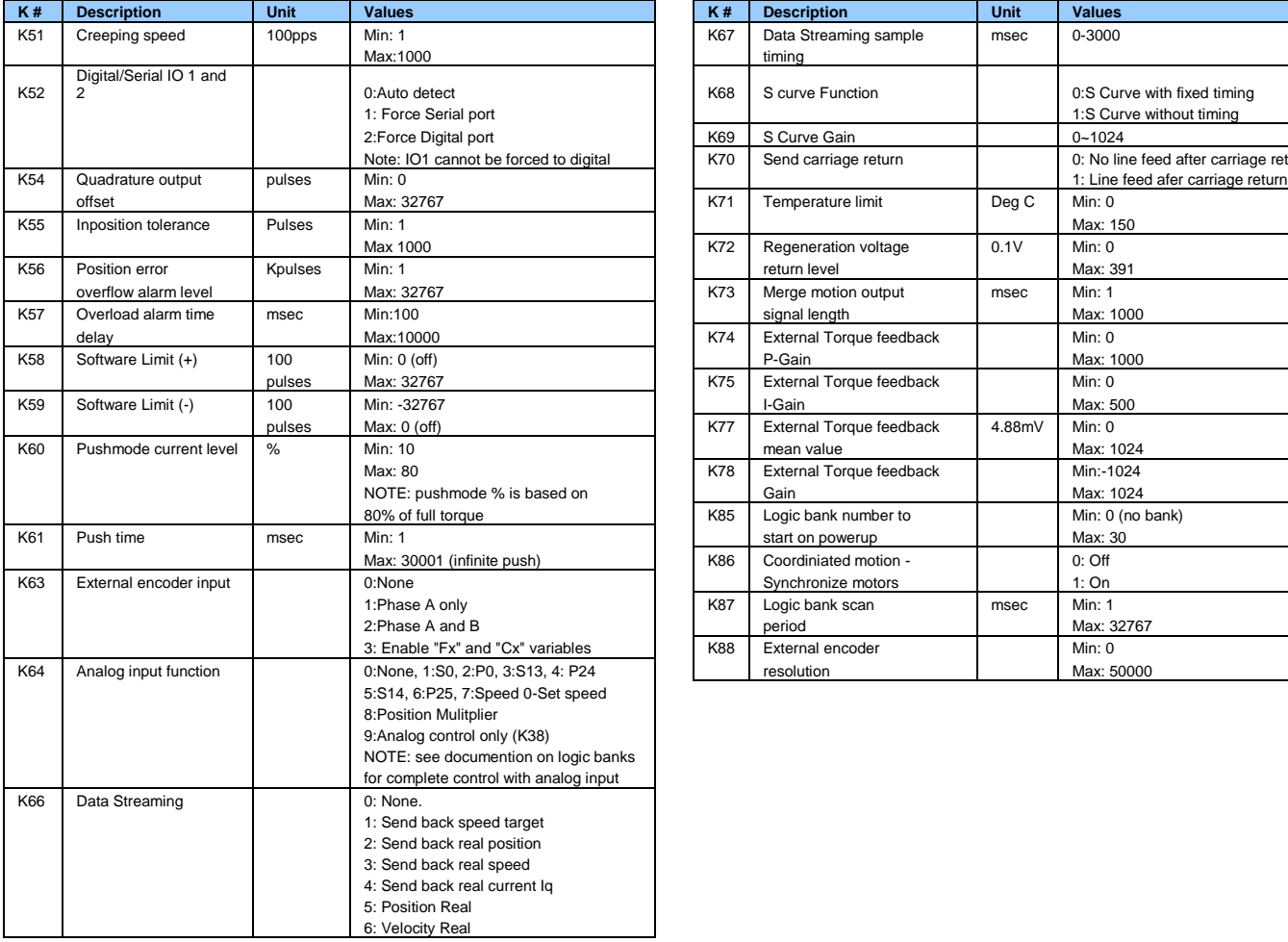

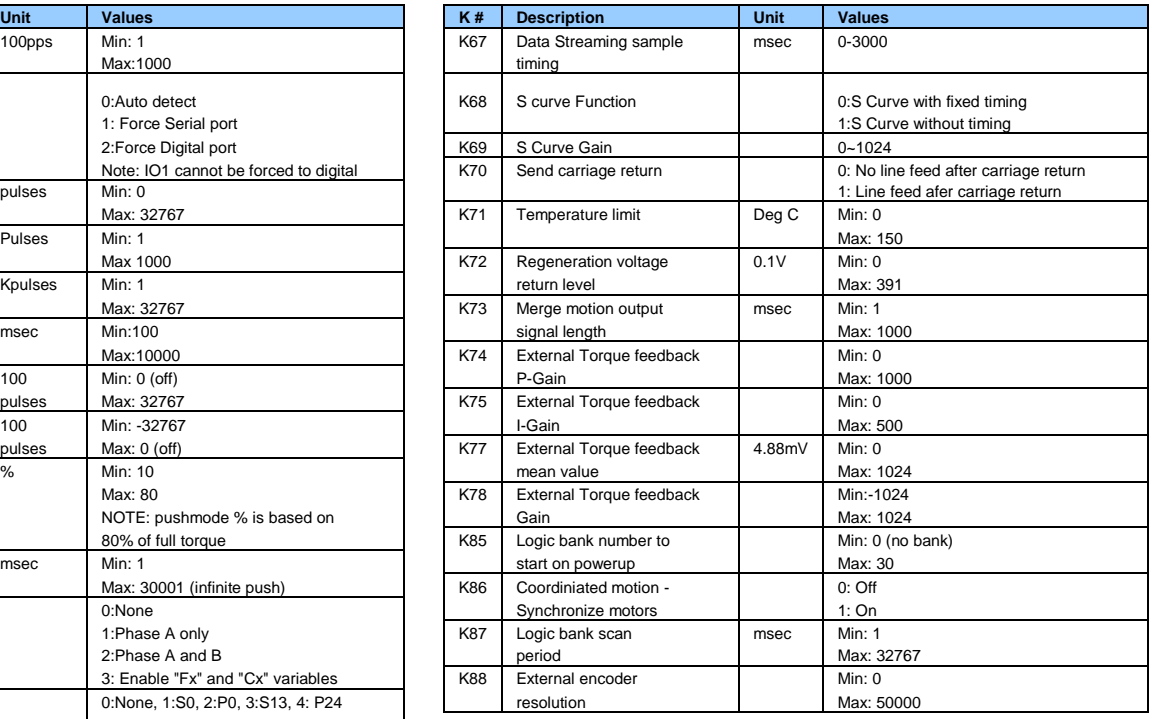